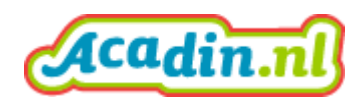

In Acadin kun je automatisch wachtwoorden genereren en verzenden en je kan handmatig wachtwoorden genereren die je niet kan verzenden. Onderstaand een handleiding.

# **Hoe kan ik wachtwoorden versturen**  - **die automatisch zijn gegenereerd Acadin**

Indien u als beheerder in Acadin een account van een leerling of begeleider heeft aangemaakt en deze heeft opgeslagen, kunt u vanuit uw overzicht begeleiders/leerlingen (print screen 1 en 2) de wachtwoorden automatisch genereren en verzenden. Dit doet u door voor de naam van een begeleider/leerling een vinkje te plaatsen in het vierkantje. Daarna kunt u op de knop "verstuur inlog gegevens" drukken. Acadin verstuurt nu de door Acadin zelf gegenereerde inloggegevens (inlog en wachtwoord).

Bij het versturen van inloggegevens geeft Acadin u verschillende opties (print screen 3) waar de inlog gegevens naar verstuurd kunnen worden. De opties zijn beheerder, begeleider of naar de leerling zelf. Dit laatste (leerling) kan alleen indien er voor de leerling een bestaand, eigen e-mailadres is ingevuld in zijn of haar account <zie kader>. Indien een leerling geen eigen e-mailadres heeft kiest u bij het versturen van inloggegevens voor de optie begeleider of beheerder. De begeleider of beheerder kan dan de verkregen inloggegevens communiceren naar de leerling. In het overzicht van de leerling/begeleiders (print screen 1 en 2) kunt u zien wanneer de wachtwoorden zijn verstuurd.

Bij het aanmaken van een leerlingaccount wordt gevraagd naar een e-mailadres van de leerling. U heeft de keuze om wel of geen e-mailadres in te vullen. Op het moment dat u geen e-mailadres vermeldt zal Acadin bij het opslaan van het leerlingaccount zelf een mail adres genereren (print screen 4). Dit emailadres is nodig om binnen Acadin opdrachten te versturen naar een leerling. Omdat dit een fictief emailadres is kunt u naar dit mailadres geen inlog gegevens verzenden

Een leerling/begeleider kan na de eerste inlog in zijn/haar profiel het wachtwoord wijzigen. Een gebruikersnaam kan niet worden gewijzigd in Acadin.

## **Let op!**

In Acadin kan een e-mailadres maar één keer gebruikt worden. Als u beheerder bent van Acadin en u wilt ook begeleider zijn, dan kunt u niet voor beide accounts hetzelfde e-mailadres gebruiken. In het geval dat u voor uw begeleidersaccount hetzelfde mail adres gebruikt zal er in het overzicht (print screen 1 en 2) een gevaren driehoekje voor de naam verschijnen en kan Acadin geen ww. verzenden voor dat betreffende account.

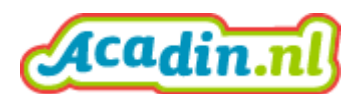

## **Hoe kan ik wachtwoorden versturen**  – **die ik zelf handmatig heb aangemaakt**

U kunt in Acadin ook zelf wachtwoorden aanmaken. Dit doet u door te klikken op een account/naam van een leerling of begeleider (print screen 1 en 2) in het overzicht. U komt nu op de pagina van de leerling/begeleider. Hier kiest u voor het tabblad account (print screen 4). U ziet dan 2 velden met de tekst "wachtwoord" en "bevestig wachtwoord". Als u deze velden heeft ingevuld en vervolgens opslaat onthoudt Acadin het nieuwe wachtwoord. U kunt dit nieuwe, handmatig ingevoerde, wachtwoord buiten Acadin om communiceren naar de leerling/begeleider. **U kunt deze niet verzenden! Indien u toch de inloggegevens gaat verzenden gaat Acadin weer zelf een wachtwoord genereren (zie optie automatisch wachtwoorden genereren) en wordt het wachtwoord dat u heeft aangemaakt vervangen door een automatisch gegenereerd nieuw wachtwoord.**

#### **VOORBEELDSCHERMEN**

## **Print screen 1**

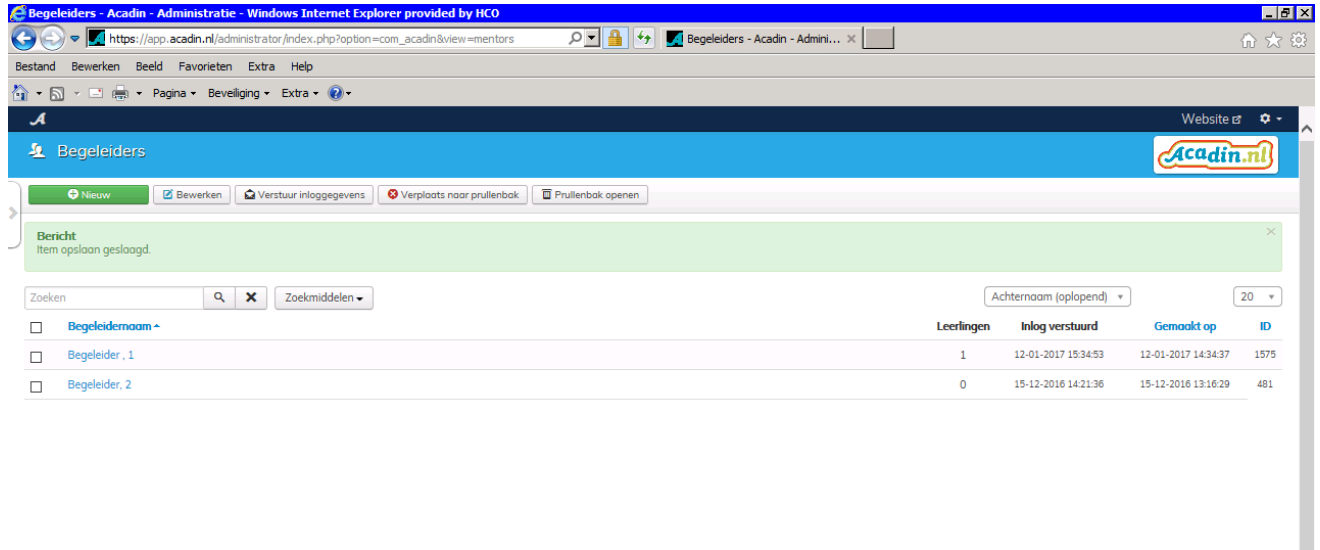

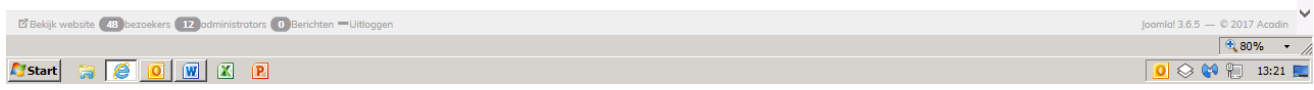

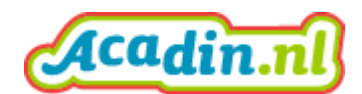

#### **Print screen 2**

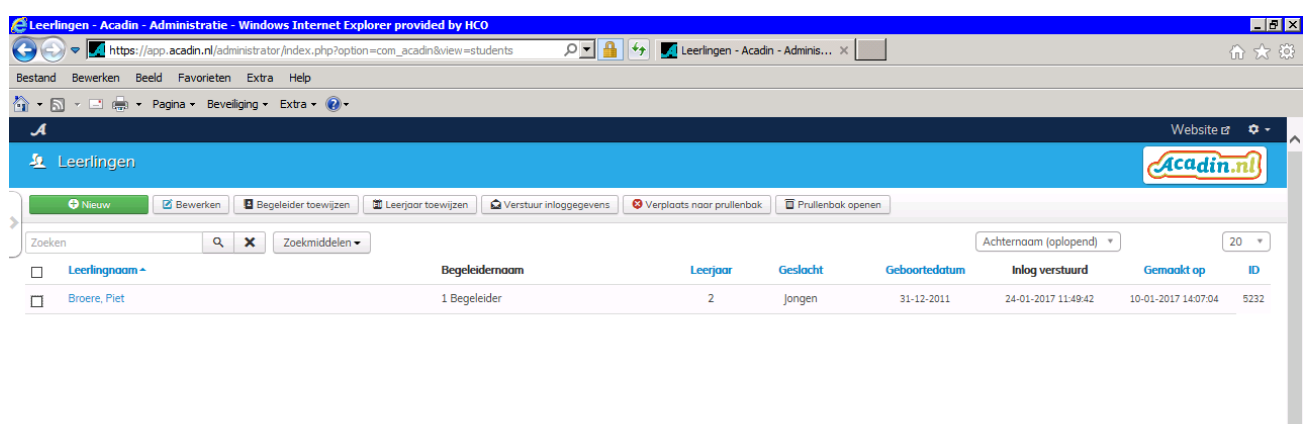

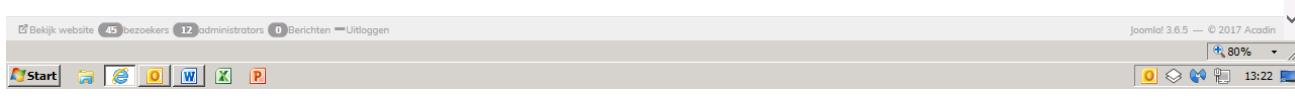

#### **Print screen 3**

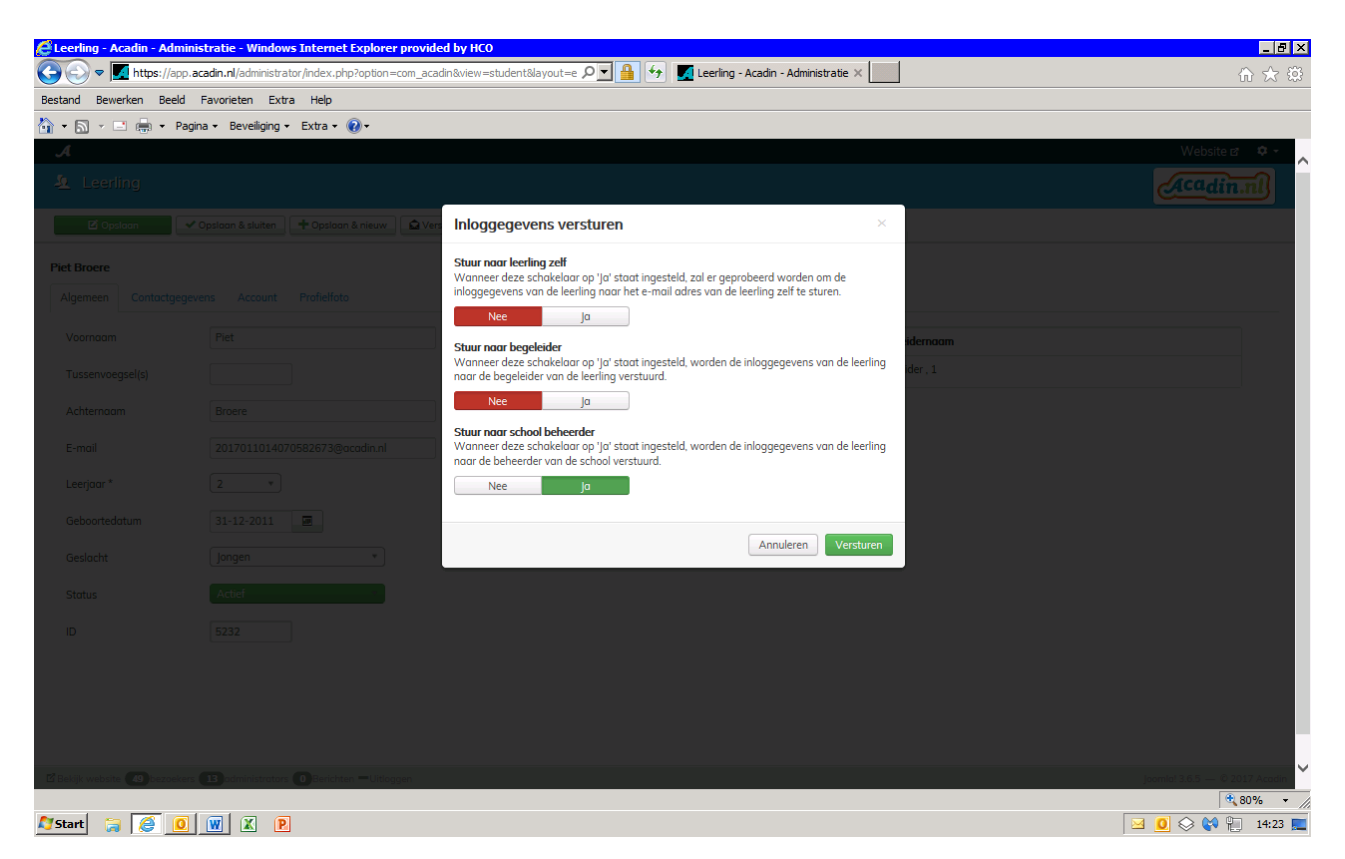

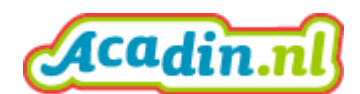

## **Print screen 4**

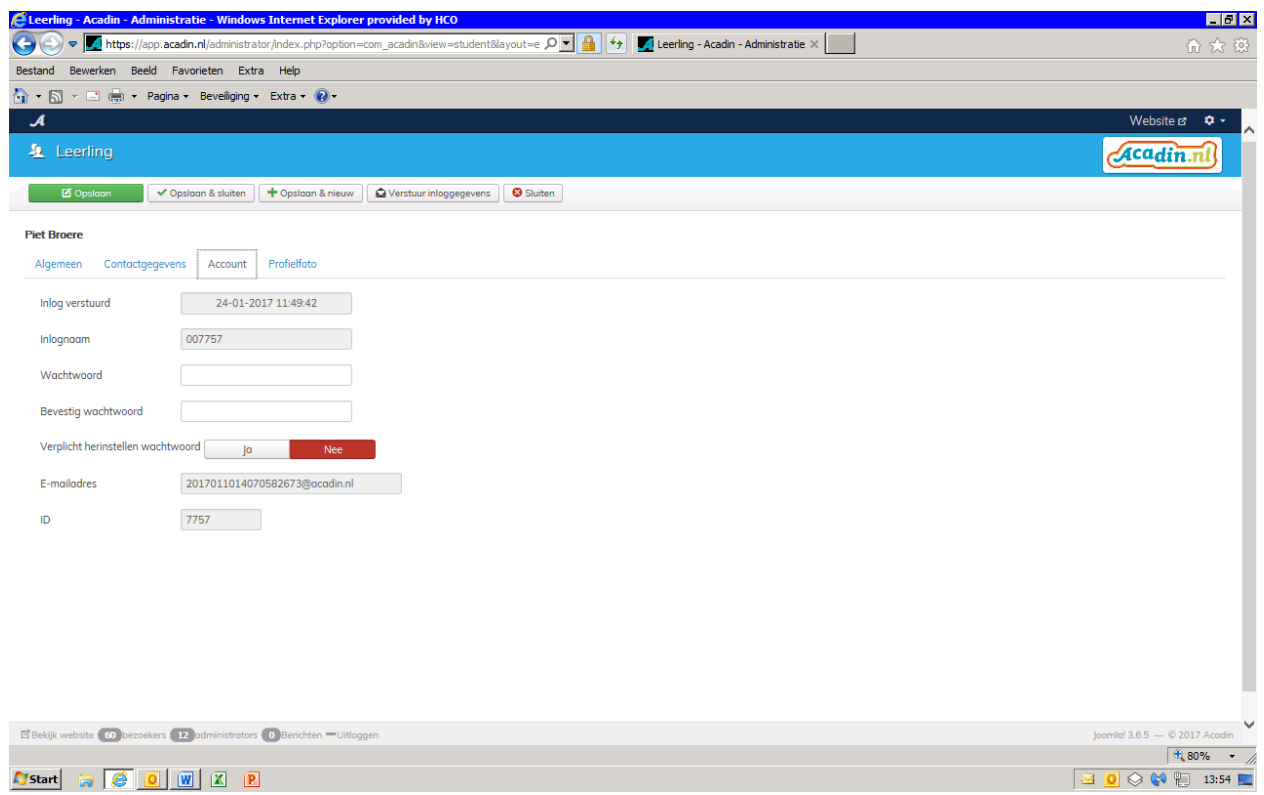

**Indien u nog vragen heeft kunt u contact opnemen met de technische helpdesk: [helpdesk@acadin.nl](mailto:helpdesk@acadin.nl) of T (070) 448 29 43.**